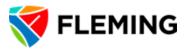

# REQUISITIONING IN EVOLVE

# **TABLE OF CONTENTS**

| 1.  | CREATING A REQUISITION             | 2  |
|-----|------------------------------------|----|
| 2.  | PERSONALIZING THE CHECKOUT PAGE    | 10 |
| 3.  | CREATING A REQUISITION - CONTINUED | 13 |
| 4.  | REQUISITION COMMENTS               | 14 |
| 5.  | SAVING A REQUISITION               | 15 |
| 6.  | MASS CHANGES                       | 17 |
| 7.  | MANAGING REQUISITIONS              | 20 |
| 8.  | EDITING A REQUISITION              | 21 |
| 9.  | CANCELLING A REQUISITION           | 25 |
| 10. | REQUISITION CYCLE                  | 26 |
| 11. | RECEIVING A PURCHASE               | 28 |

#### CREATING A REQUISITION

This is set up by a requestor. Once an order is ready to be placed and all quotations have been properly obtained a requisition must be keyed into the system. Once the requisition has been approved by a Budget Manager, the requisition will be routed to Purchasing to create a purchase order. A requisition is created when credit cards and blankets are not an option, when the dollar value exceeds \$4999.99, goods/services have a warranty or if the supplier is required to be on campus property to complete the work and WSIB and insurance is required.

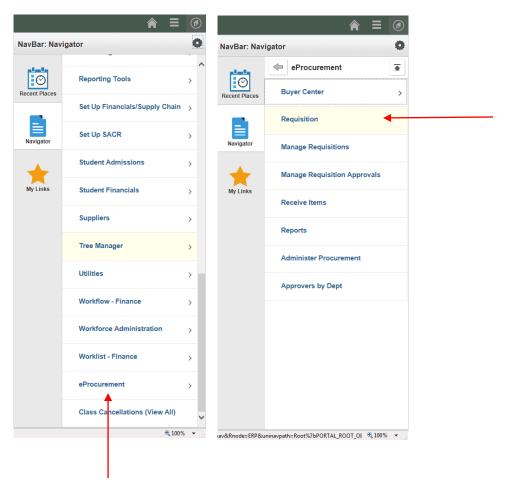

Navigation: eProcurement > Requisition

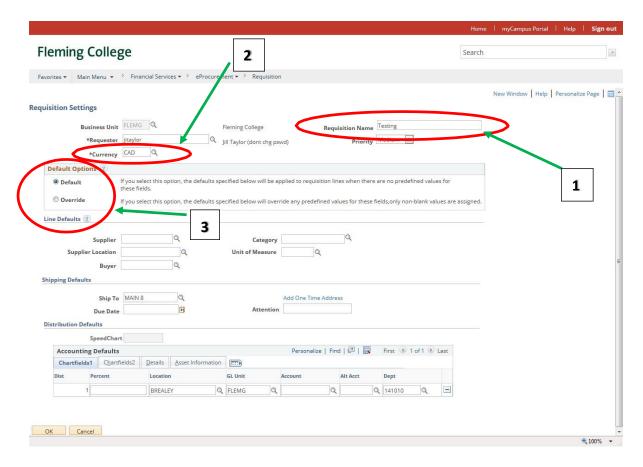

The Requisition Settings Page is the first page to be completed when entering a requisition.

- 1. Fill in the Requisition Name field, this should be the Company name followed by a brief description of what the requisition is for (E.g. LR Brown Projectors, Rm 123).
- 2. If this is US Dollars you **MUST** change the currency field to "USD" to have the requisition dollar amount correct and for accounting to pay in US Dollars. To do this you can click on the magnifying glass and scroll to find "USD".
- 3. Default Options This section is especially useful if you are entering a multi-line requisition, but even with a single line requisition, setting values here saves keying these fields on the line details.
  - When you first open the requisition page the Default Options are set to Default and the default values that are attached to your user id appear. In the example above my default values show up as set up on my user id. They are Main 8 for the Ship to address, Brealey for the Location, FLEMG for the GL Unit and 141010 is my department default. If these field values are the settings required on this requisition, the default button is left as is. Blank fields can be entered to flow through to the line details.

If however, the requisition being entered is for another department, or another campus the Override button should be selected. When the Override button is selected any value keyed will override any existing user profile default values as the description suggests.

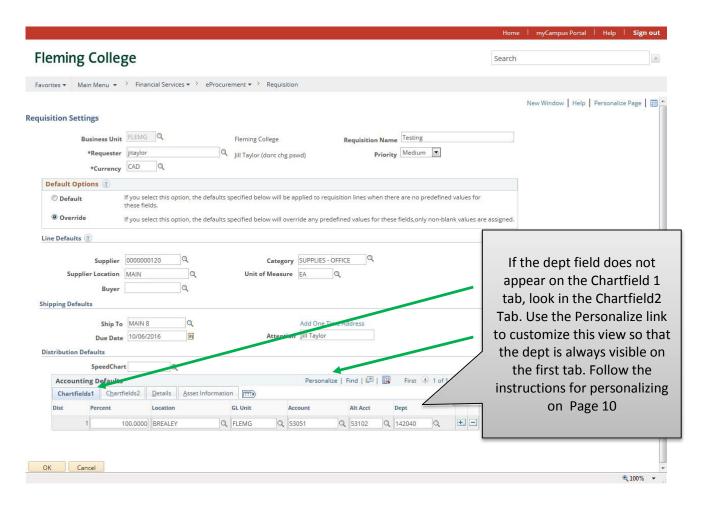

With the Override button selected you can put information in the following fields (use the magnify glass):

- 1. Supplier
- Category
- 3. Unit of Measure
- 4. Due Date click on the calendar icon
- 5. Attention whoever it is being sent to
- 6. Account
- 7. Department (note- if each line in the requisition is to be split between departments or accounts the + sign to the right of the distribution line can be used to add another line. The percent field must be filled in on each line to allocate the amount accordingly.)
- 8. Please leave the Buyer field blank

#### Click OK

By keying the information on this page, every line will be populated with these values so that you don't have to enter it continuously for each item.

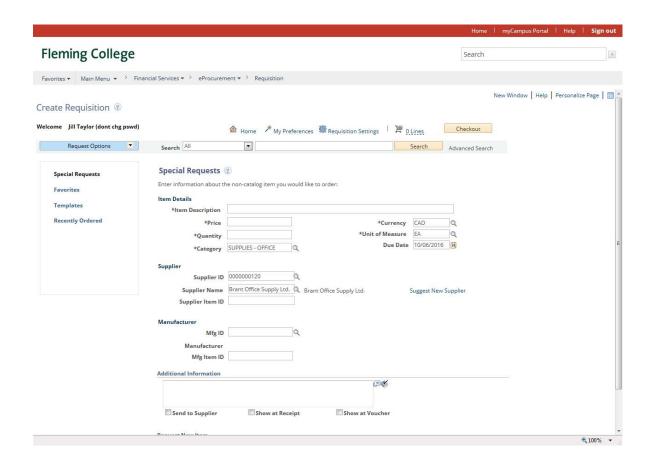

A Special Request page must be completed for each line in the requisition.

Note the default values have pre-populated the fields as above.

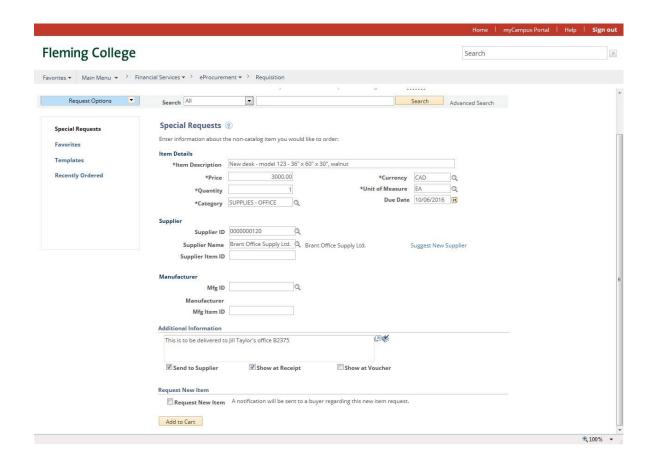

Fill in the remaining information for the:

- 1. Item Description What is it, part #, model #, colour, size or what is the service?
- 2. Price
- 3. Quantity
- 4. Unit of Measure (UOM) can select the magnifying glass to see a list, select by clicking on appropriate unit. (defaulted from first page on the example above)
- 5. Category select by using magnifying glass, then click on the find button. (defaulted from the first page on the example above)
- 6. Due Date is a mandatory field. Key the date the order is to be received at the College or whenthe service is to be done. Click on the calendar icon to select a date. (defaulted from the first page in this example).
- 7. Supplier Name- search by using the magnifying glass, in short supplier name key in the first 3- 5 letters of the supplier name (no spaces or periods). If the supplier is not in the system click the Suggest New Supplier link and insert as much supplier information as possible. You must at the very least key in the correct name and a fax number.
- 8. Additional Information Any information pertaining to this item (i.e. more detailed description, warranty info, delivery instructions, references to a contract, lease periods etc...).

We do not use any of the other fields.

When satisfied that your information is accurate, click "Add to Cart" at the bottom of the page.

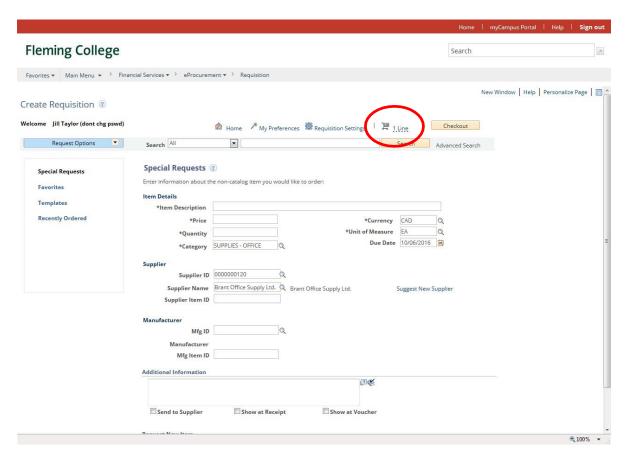

A blank page will come up for you to enter the next item. Note the shopping cart icon now shows 1 line has been entered. Clicking on the shopping cart icon brings up the Shopping Cart window which summarizes what has been entered as below.

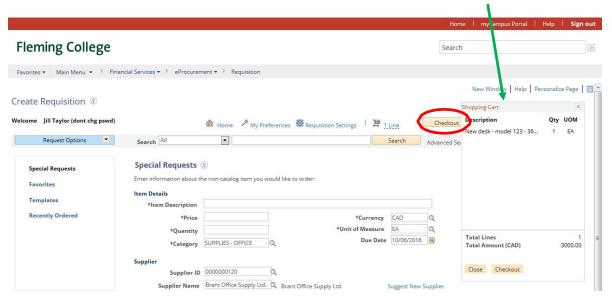

When all of the requisition lines have been entered click the Checkout button.

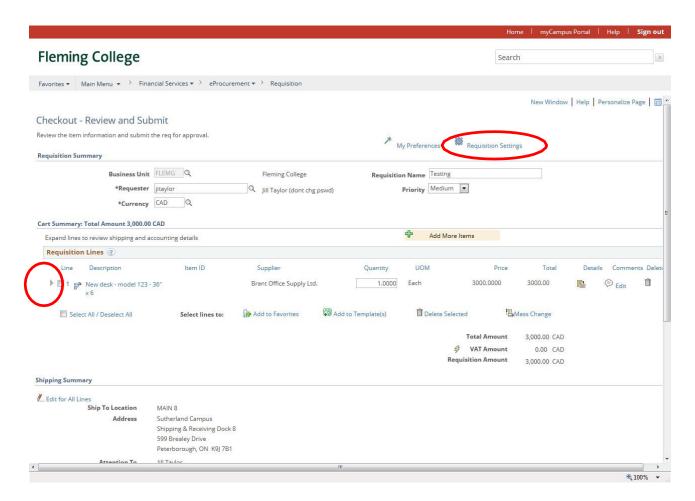

Click on the "Expand Arrow" (The very small grey arrow to the left of the item description) to open the line and show more line details.

Note: If you notice now that you forgot to put in a Requisition Name, Requisition Settings will take you back to the first page, the Create Requisition page. A word of caution though, the other default fields can be changed—but they won't flow through to the lines when you update defaults after you have already opened the lines page.

If you omit the Requisition name, the requisition name will default to the requisition number.

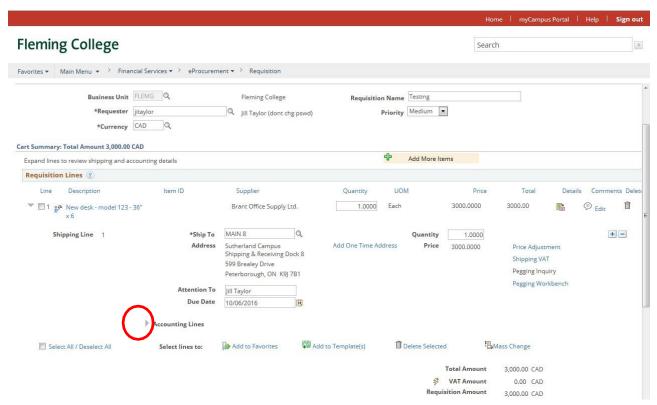

With line 1 opened, the accounting line details are still not visible on the page. Click on the Expand arrow beside Accounting Lines to see the account and department details. The account and department are still not visible as they are on the 2<sup>nd</sup> tab, the Chartfields tab. To save the clicks necessary to find this information, it is advantageous to set up Personalizations as on the next page.

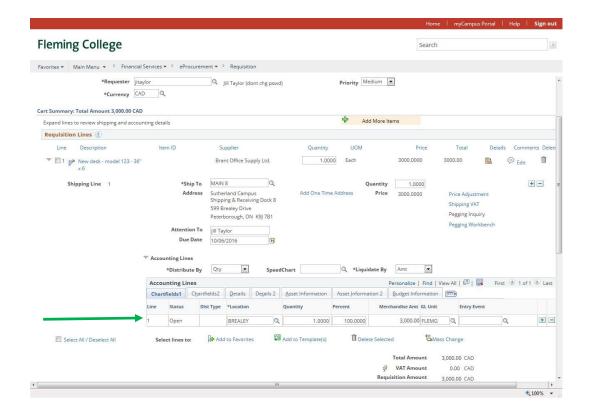

## PERSONALIZING THE CHECKOUT PAGE

If you have already personalized this page, go to page 13 to continue creating a requisition.

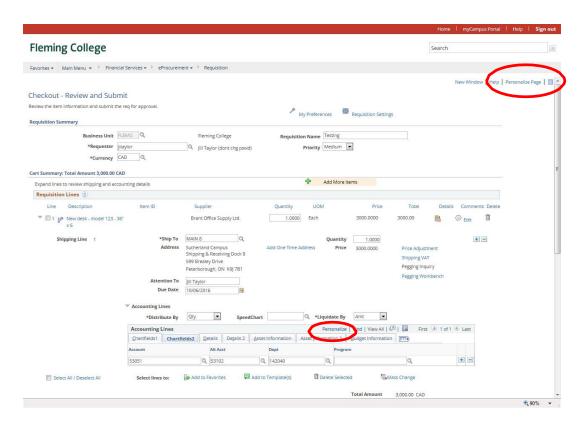

The account and department are shown on the Chartfields2 tab of the Accounting Lines section.

To reduce the clicks required to reveal the account and department, this page can be customized in a couple ways by using the Personalize functionality in the areas circled above.

The Personalize Page link at the top of the page opens the page below. If you have the accounting lines section open when entering this page clicking the box Save the state of the expanded/collapsed section on this page, and clicking OK at the bottom of the page will save this setting. When a line is expanded, it will automatically open the accounting lines section too on any requisition you enter.

You only have to do this setting once and it will apply to all requisitions you enter in future.

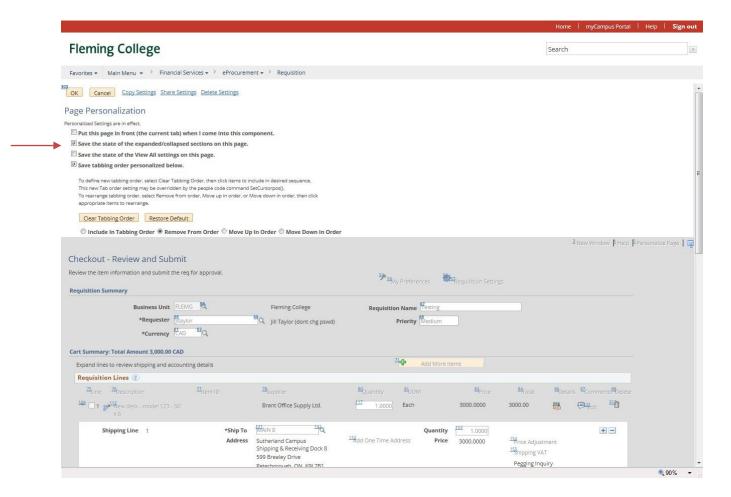

Use the Personalize link in the Accounting Lines section to move the account and department numbers to the first tab of the Accounting Lines Section. Clicking on Personalize opens the Column Order window as shown below.

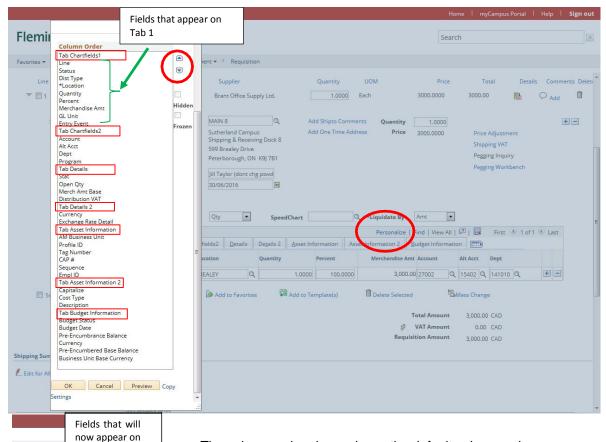

- The column order above shows the default column order.
- The column order on the left shows the customized column order.
- The Tab titles are circled in red.
- On the column order window above, note that the Account, Alt Acct and Dept are on the Tab Chartfields2.
- To move these fields to the first tab, click on the Account which will highlight the field in blue, then click the up arrow until you have the account field positioned where you want it in the Tab Chartfields1 area.
- Do the same with the Alt Acct and the Dept fields.
- You can move fields from the Chartfields1 tab using the down area after highlighting the field. GL Unit, Status and Event Entry are fields that have been moved to the Chartfield2 tab in the example to the left.
- Click OK

press the approp

Column Order

Quantity Percent Merchandise Amt

Dist Type

Account Alt Acct

GL Unit Status Entry Event

Program Tab Details

Stat Open Qty Merch Amt Base

Tab Details 2

Exchange Rate Detail
Tab Asset Information

Tab Budget Information Budget Status

Budget Date Pre-Encumbrance Balance

Currency Pre-Encumbered Base Balance

Business Unit Base Currency

OK Cancel Preview Copy

AM Business Unit Profile ID Tag Number CAP #

Sequence Empl ID Tab Asset Information 2

Capitalize Cost Type

Dept

Tab 1

♠

Hidde

- You only have to do this the first time you enter a requisition and then all future requisitions will use this formatting.
- Personalizations can also be done on the Requisition Settings Page to customize the Accounting Defaults. The fields are slightly different, but the re-positioning works the same as above.

#### **CREATING A REQUISITON - CONTINUED**

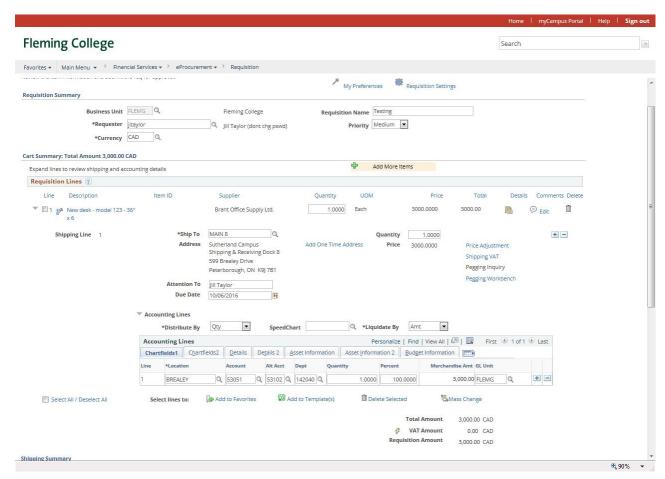

Verify that the account and department number is correct. Change, if these are incorrect, by deleting the number in the field and inserting the correct number. Search for the correct number if you don't know it by clicking on the magnifying glass. If you make a change to the account number you must delete the Alt Account number first.

## **REQUISITION COMMENTS**

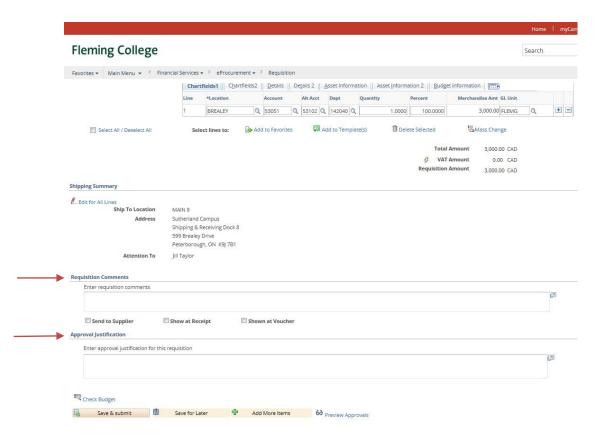

Two comment boxes now exist on the requisition. In the Requisition Comments box add any information that pertains to the whole requisition. (I.e. invoice numbers, quotes etc...) Also, please enter your name and extension. If the comment is to be included on the PO for the supplier's information check off the Send to Supplier box. If the comment is something the receiver will need to know when the order is received, check off the Show at Receipt box. If the comment is a message you want accounts payable to see for voucher and payment purposes, check off the Show at Voucher box.

Approval Justification is the other comment box. The contents of this box appear as justification comments to the approver.

#### **SAVING THE REQUISITION**

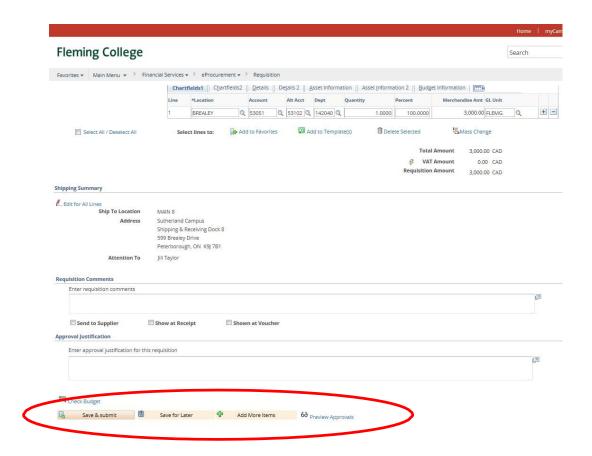

You now have some options for saving the requisition.

Save & Submit – if you are satisfied that all fields have been entered correctly, click Save & Submit. A confirmation page opens showing who the requisition has been routed to for Approval.

Save for Later – if you are unsure about something required for the requisition and you don't want the requisition forwarded for approval yet, click Save for Later. If you have a requisition with numerous lines, you may want to Save for Later part way through the requisition, so what you have entered is not lost. Save for Later saves the requisition with a status of Open. Go to Manage Requisitions to see the requisition number and edit the requisition using the drop down menu on the right side of the requisition. Make the necessary changes and upon Save & Submit the requisition will be routed for approval.

Add More Items – this option returns you to the item details page where you can enter another line.

Preview Approvals – the message "Requisition has to be saved first to Preview approvals" appears regardless if the requisition has been previously saved. Click OK. The Preview Approvals page displays who the requisition will be routed to. Return to Save & Submit.

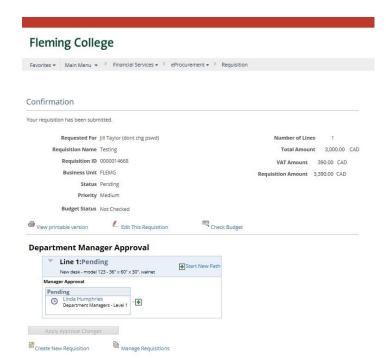

Upon Save & Submit the routing status should be "Pending".

#### **MASS CHANGE**

Another useful option, especially when entering a multi-line requisition is Mass Change. This was previously called Modify Line/Shipping/Accounting. If you realize that you entered an incorrect department number on some or all of the lines in your requisition, you can use Mass Change to update the lines in the requisition.

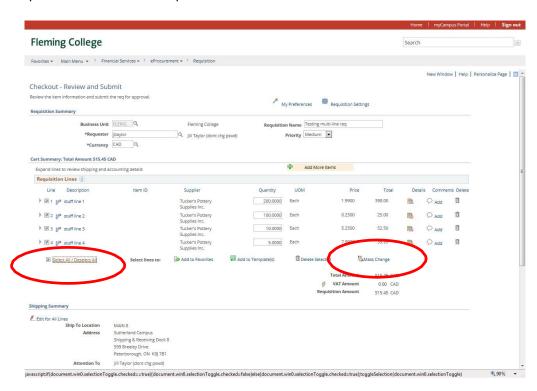

Click the Select All/Deselect All to select all of the lines. Then click Mass Change to open the following page.

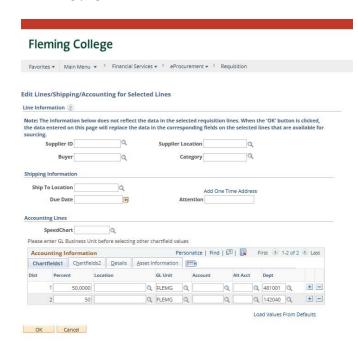

Any of the fields shown can be entered and then applied to all of the lines that were selected for the Mass Change. In this example, each line will be split 50-50 between two departments. The + sign was used to add the second distribution line.

Also note that the Accounting Information Section has been Personalized moving the dept field from the second tab.

Click OK.

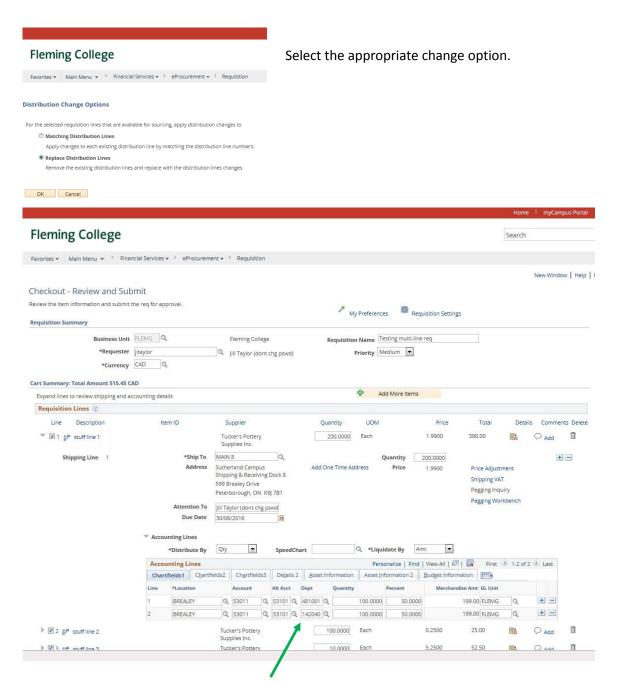

Each line has been split as per the Mass Change.

# Fleming College

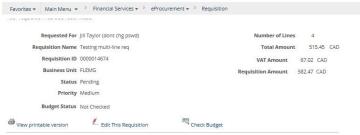

Upon Save & Submit, each line in the requisition is routed to two approvers, as shown.

#### Department Manager Approval

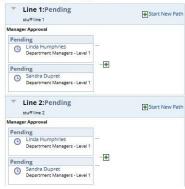

## MANAGING REQUISITIONS

#### Navigation: eProcurement>Manage Requisitions

Requesters can follow up on their Requisitions from here to see where they are in the Evolve cycle as well they can edit a requisition before it is approved or after it has been denied.

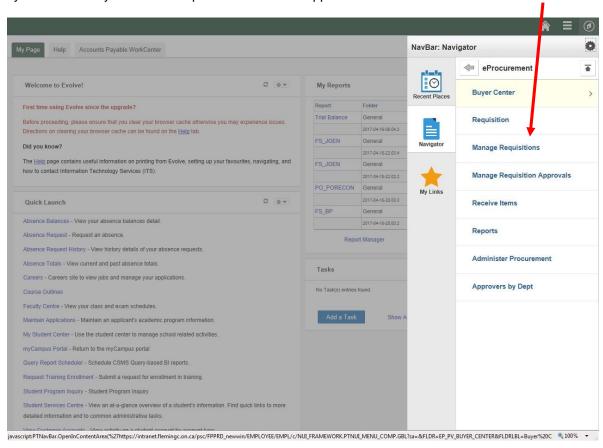

#### **EDITING A REQUISITION**

There are two ways to edit a requisition.

- 1. Click on the Reg ID number
- 2. Click on Edit Requisition from your drop box and click "GO"

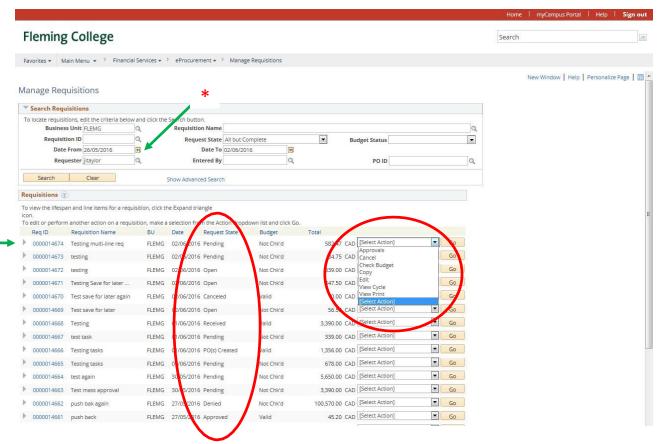

When you have created requisitions you can go to "Manage Requisitions". From here you can quickly see the status of your requisition(s), Approved, PO Created, PO Dispatched, Received etc.

You can also, Edit your requisition (if has not already been approved), Receive, Cancel etc. from this screen.

Remember you may need to change the date to make sure you can find what you are looking for. You do this by clicking on the calendar icon and selecting a date to search from.

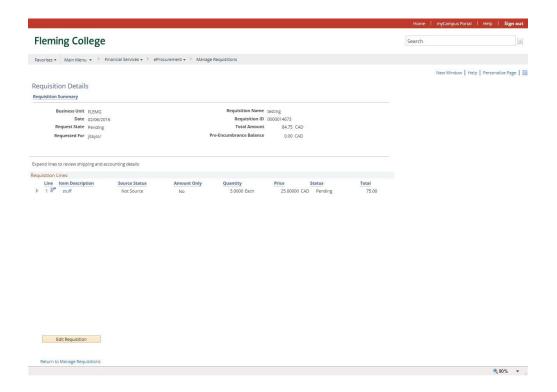

This is the screen you will see if you click on the Req ID link. Click Edit requisition to continue.

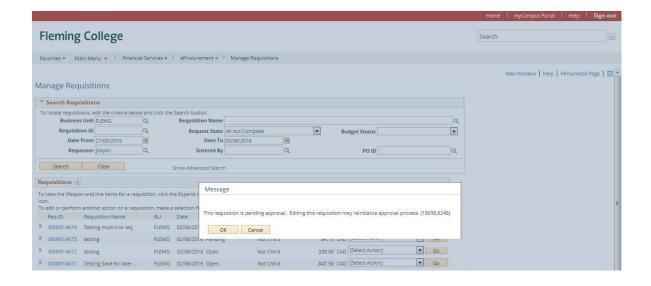

If you click "Edit" from the drop box, the above message will appear. Click "OK"

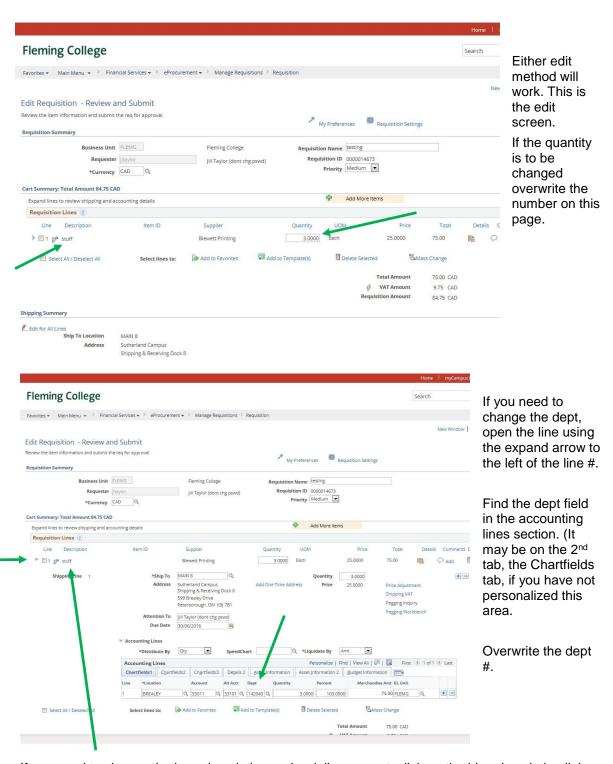

If you need to change the item description or the dollar amount, click on the blue description link.

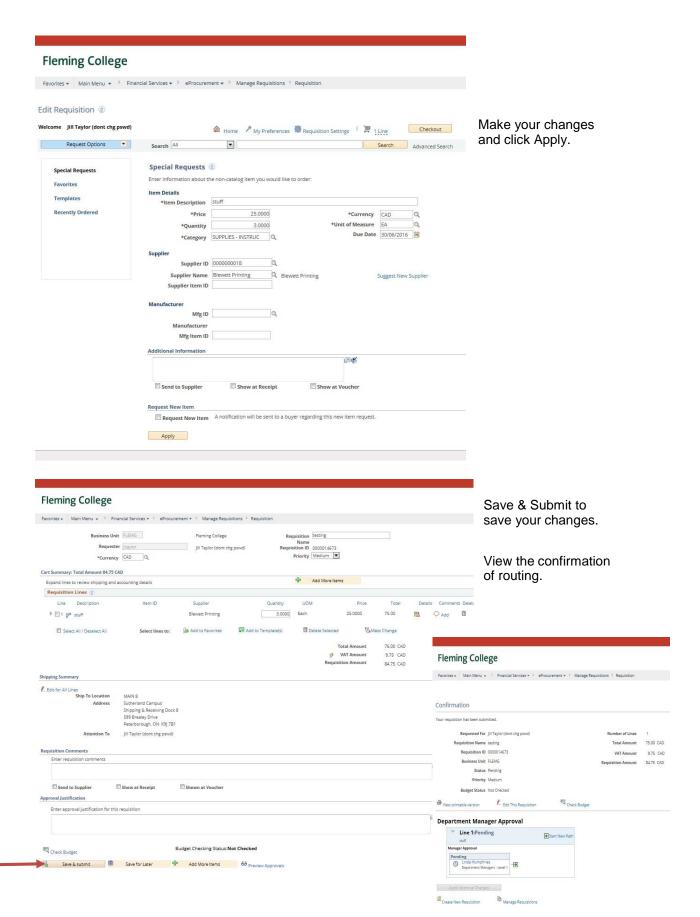

#### **CANCELLING A REQUISITION**

This can only be done when a requisition is in "Approved or Pending" status

In your drop box click "Cancel Requisition" and click "Go".

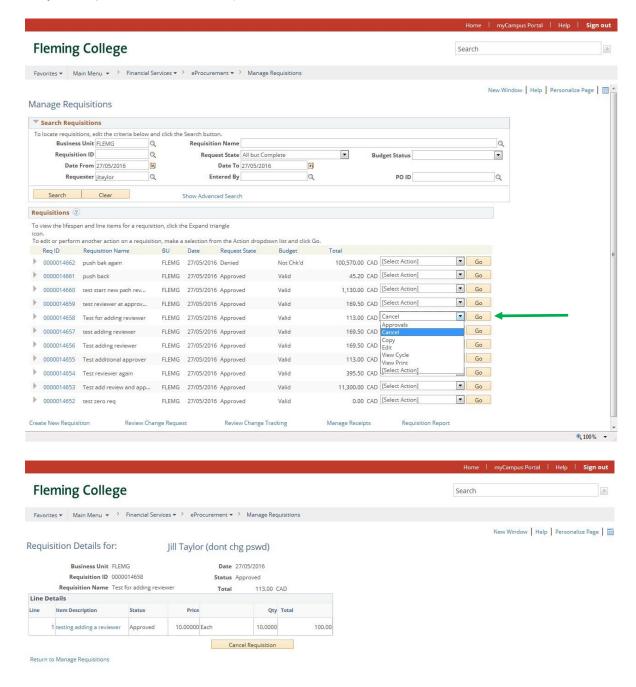

Click "Cancel Requisition".

## **REQUISITION CYCLE**

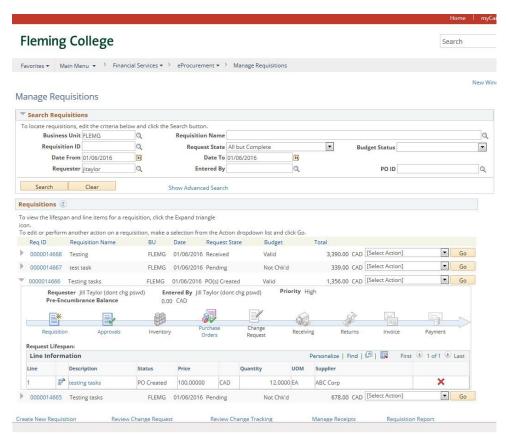

By clicking on the grey arrow beside the Req ID you can open a view of the Requisition Cycle to get further information about your requisition. Similarly the drop down action box will provide another view of the Requisition Cycle. Click on "View Cycle" and "Go".

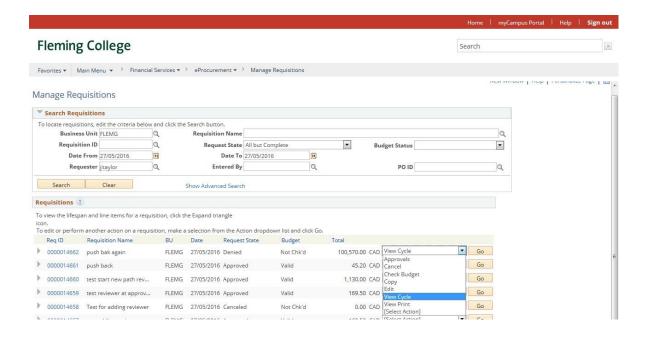

# Fleming College

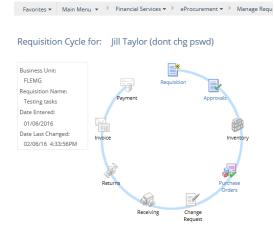

Click on any of the coloured icons to get more information. For example by clicking on the Purchase Order Icon you could find out the PO #.

Manage Requisitions Manage Approvals

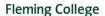

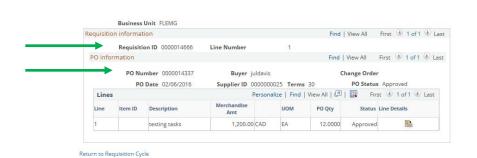

Favorites • Main Menu • Financial Services • eProcurement • Manage Requisitions

Here you see the requisition number and the PO #.

#### RECEIVING A PURCHASE

#### Navigation: eProcurement>Manage Requisitions

Once your PO is complete and has been sent to the supplier the next step would be the arrival of your product/service. If you have an item that is delivered directly to you and has not been received through Shipping/Receiving at the loading dock you may be required to receive it.

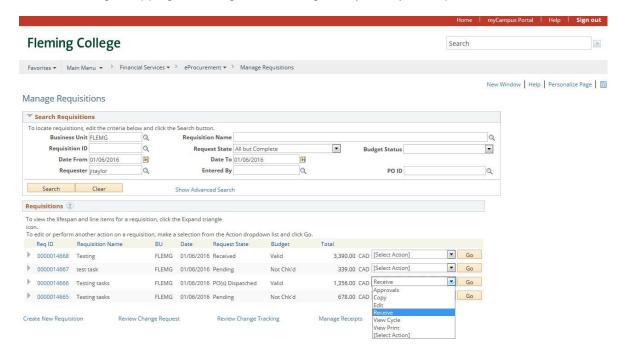

Click "Receive" and "Go".

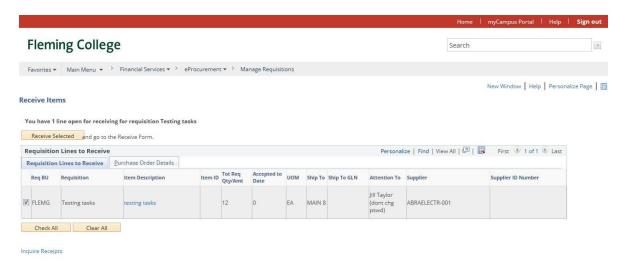

Select the line and click Receive Selected. On the next page you can adjust the quantity received if only part of the order has been received.

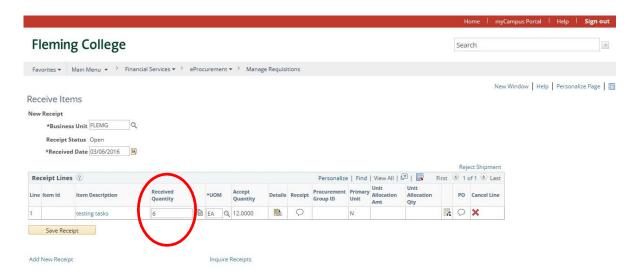

In the above example, only 6 items have been received, so the received quantity field has been changed to 6. Click the Save Receipt button.

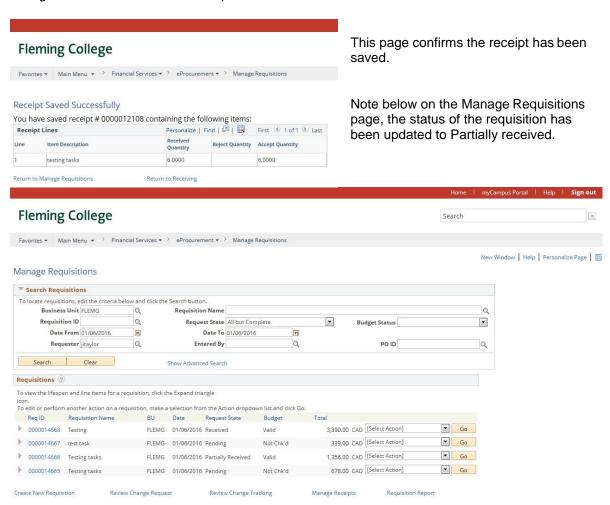